## HOW TO CHECK RESULT FROM THE PORTAL

1. Access the port using the URL https://portal.seku.ac.ke

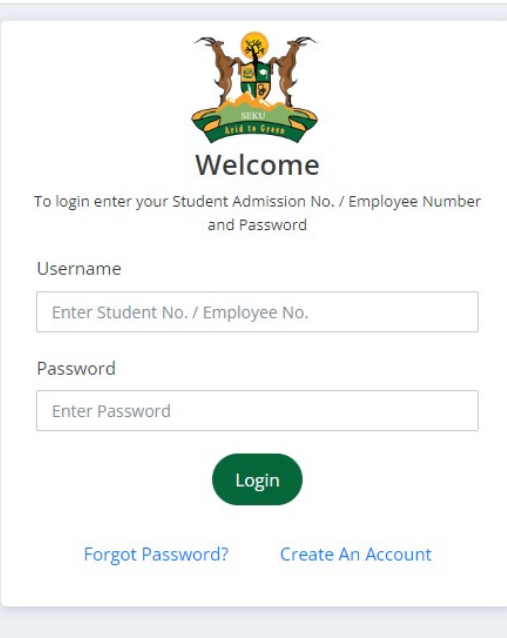

2. Login using your Student Number. For example E121/219700/2021 and password \*\*\*\*\*

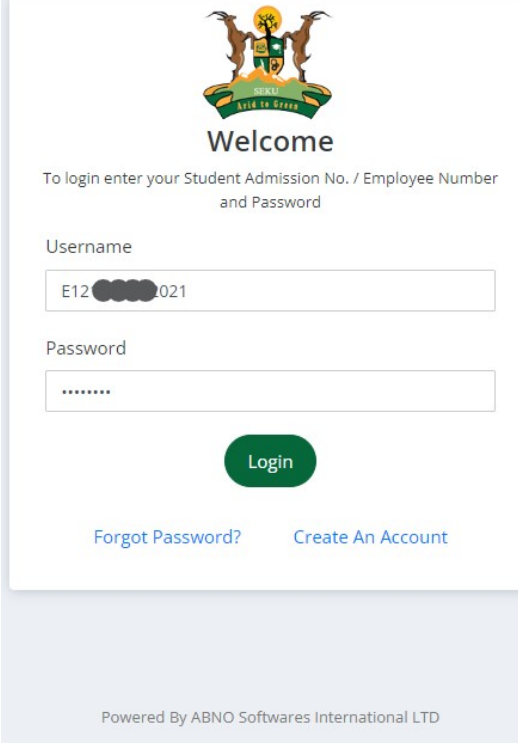

3. Select Examinations option from the left pane (See image below)

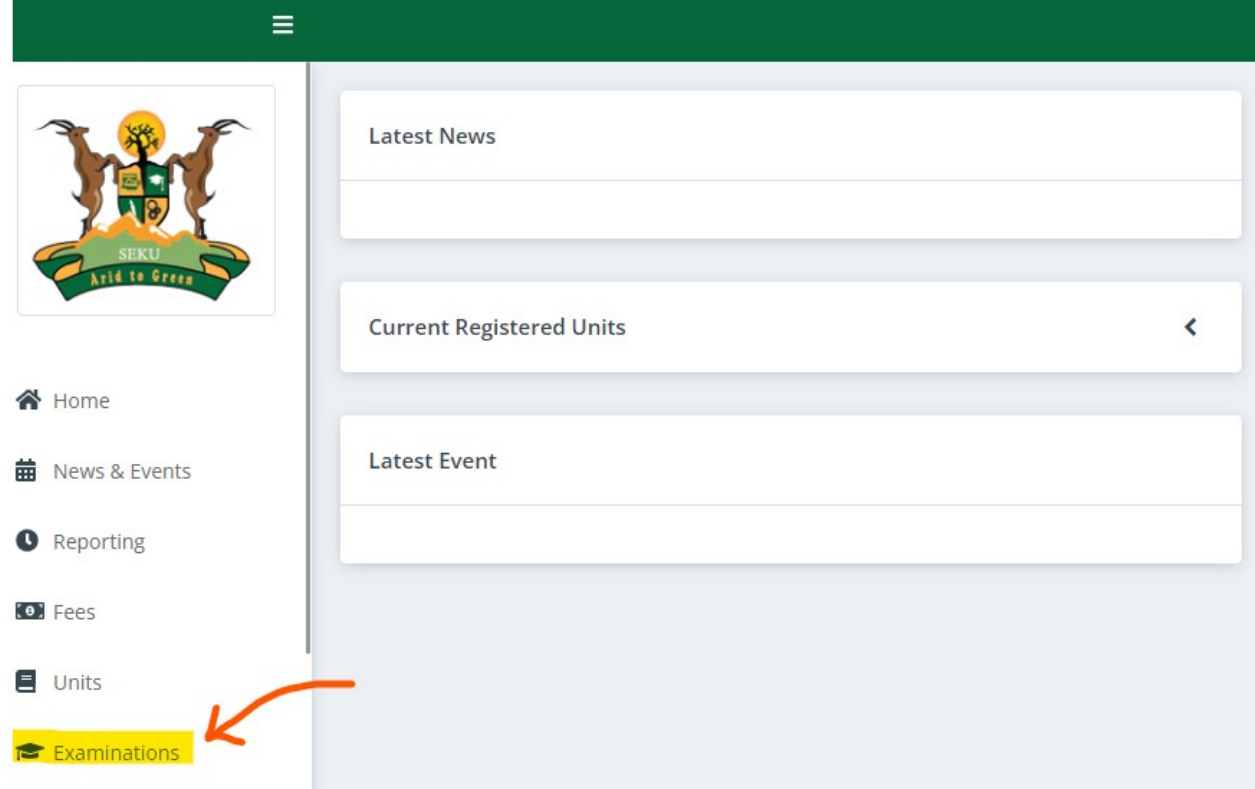

4. Select Progress Report

6.

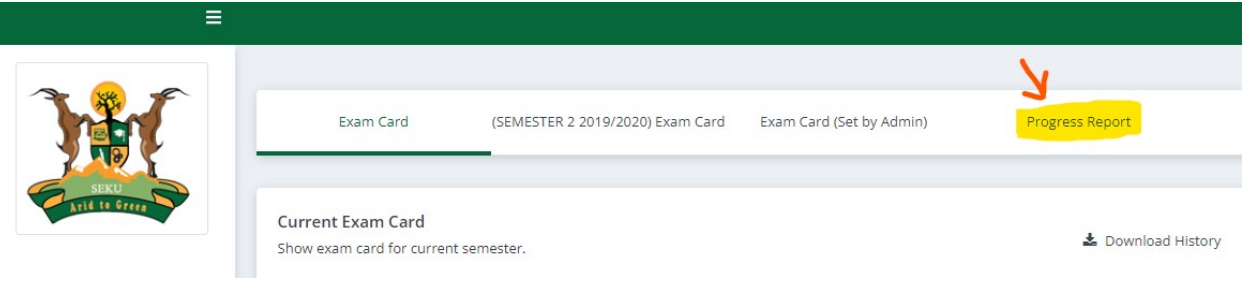

5. Progress Report >> Academic Year>>Session >> Generate

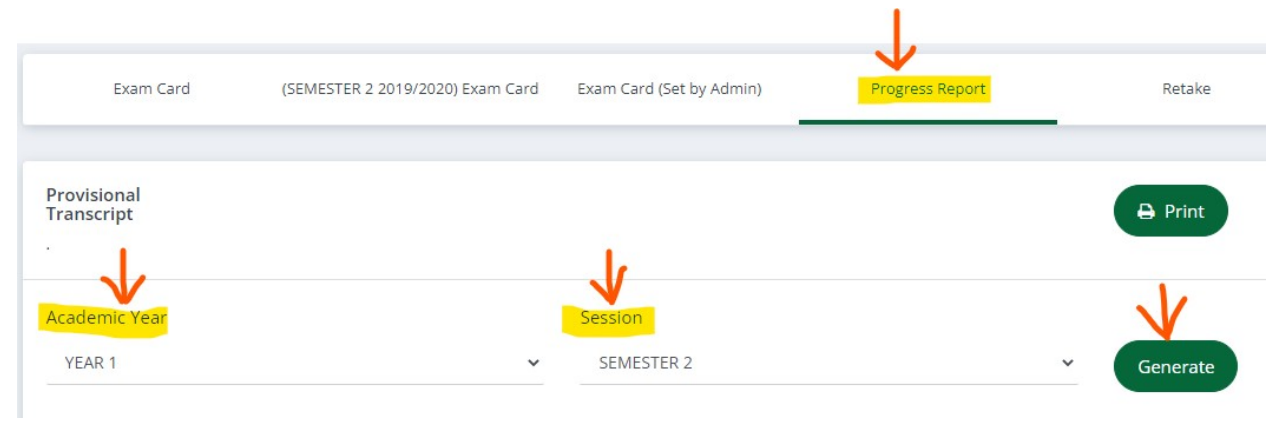

7. Your result slip will be displayed as shown below.

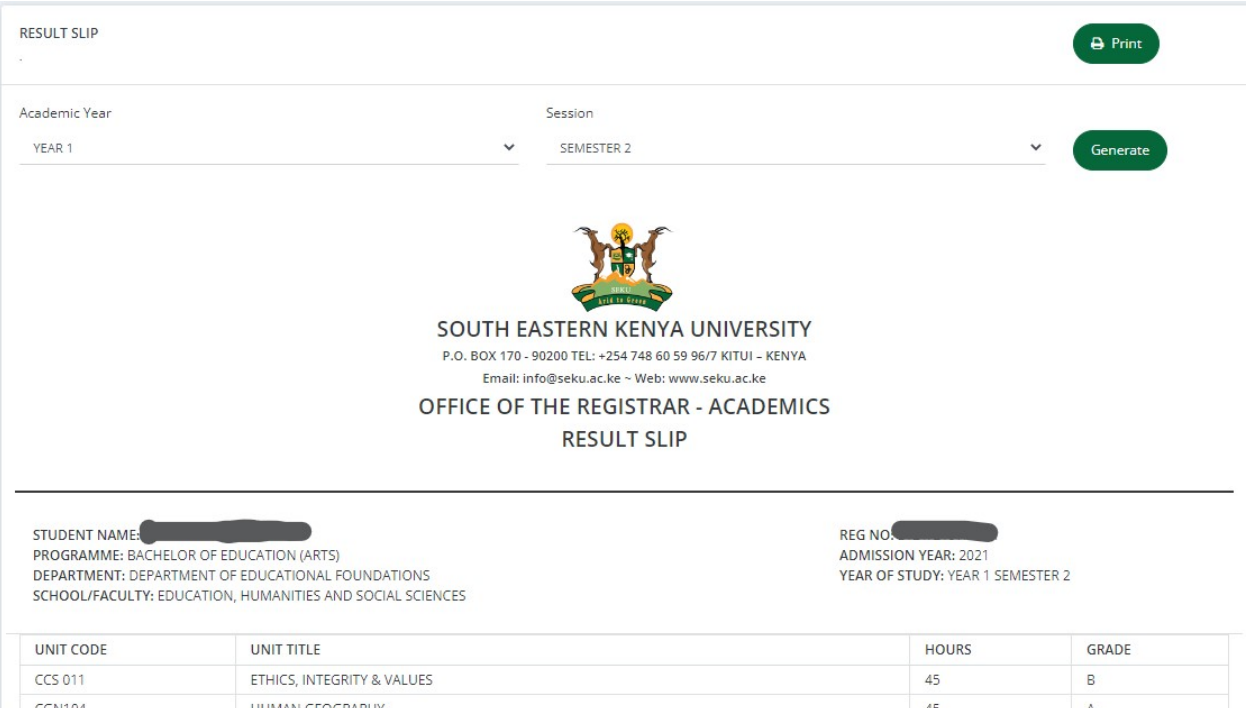

8. Download the results slip by selecting **Print**. A PDF file will be downloaded.